## УТВЕРЖДАЮ

Руководитель ГЦИ СИ И.о. зам. генерального директора ФБУ «Тест-С., Петербург» Т.М. Козлякова 2014 г.  $\mu A$ 

# ПРЕОБРАЗОВАТЕЛЬ АНАЛОГО-ЦИФРОВОЙ В СИСТЕМАХ АВТОМАТИКИ И ТЕЛЕМЕХАНИКИ **HAC-AT-M**

МЕТОДИКА ПОВЕРКИ

CEMIII10.1010MIT

## Содержание

 $\frac{1}{2}$ 

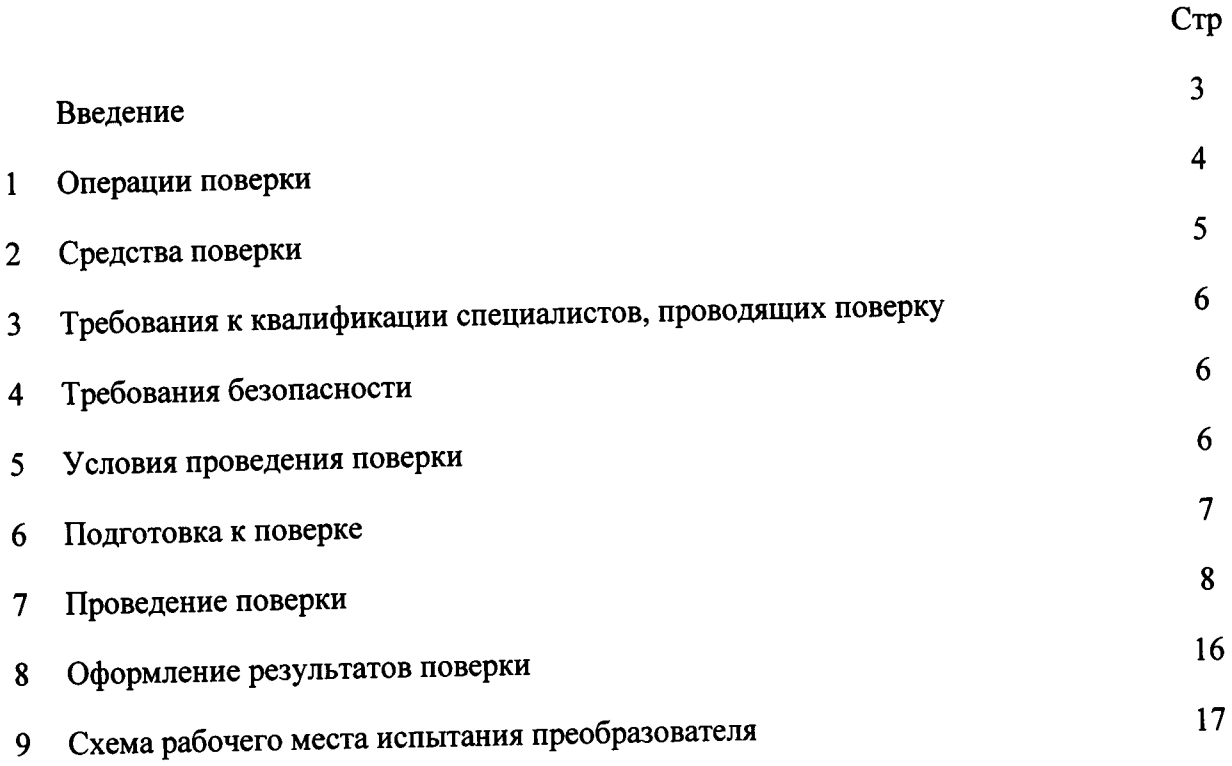

средства поверки Настоящая методика поверки устанавливает методы  $\mathbf{M}$ преобразователя аналого-цифрового в системах автоматики и телемеханики ИАС-АТ (далее СЕМШ10.1010ТУ, и условиям техническим преобразователь), изготовленного  $\Pi 0$ предназначена для проведения его первичной и периодической поверки (калибровки) ..

Преобразователь состоит из модуля ввода аналоговых сигналов ADC4SM (далее модуль) и специального программного обеспечения для компьютера класса IBM PC.

Интервал между поверками - 3 года.

 $\mathbf{r}$ 

 $\frac{1}{2}$ 

## 1 Операции поверки

1.1 При проведении поверки должны быть выполнены операции, приведенные в таблице 1.

 $\ddot{\cdot}$ 

 $\mathbf{r}$ 

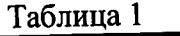

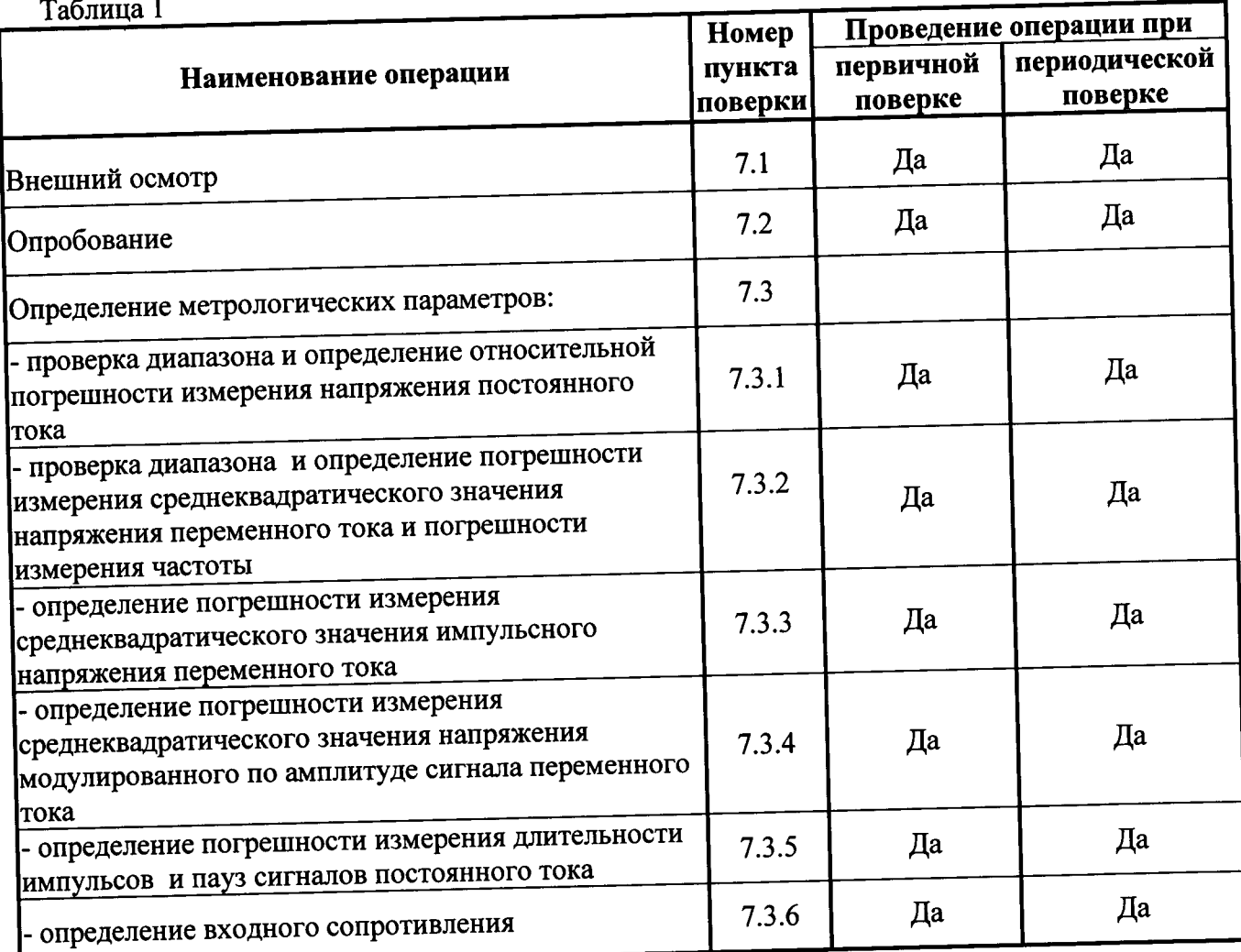

٦

### 2 СРЕДСТВА ПОВЕРКИ

2.1 Перечень средств поверки приведен в таблице 2.

#### Таблица 2

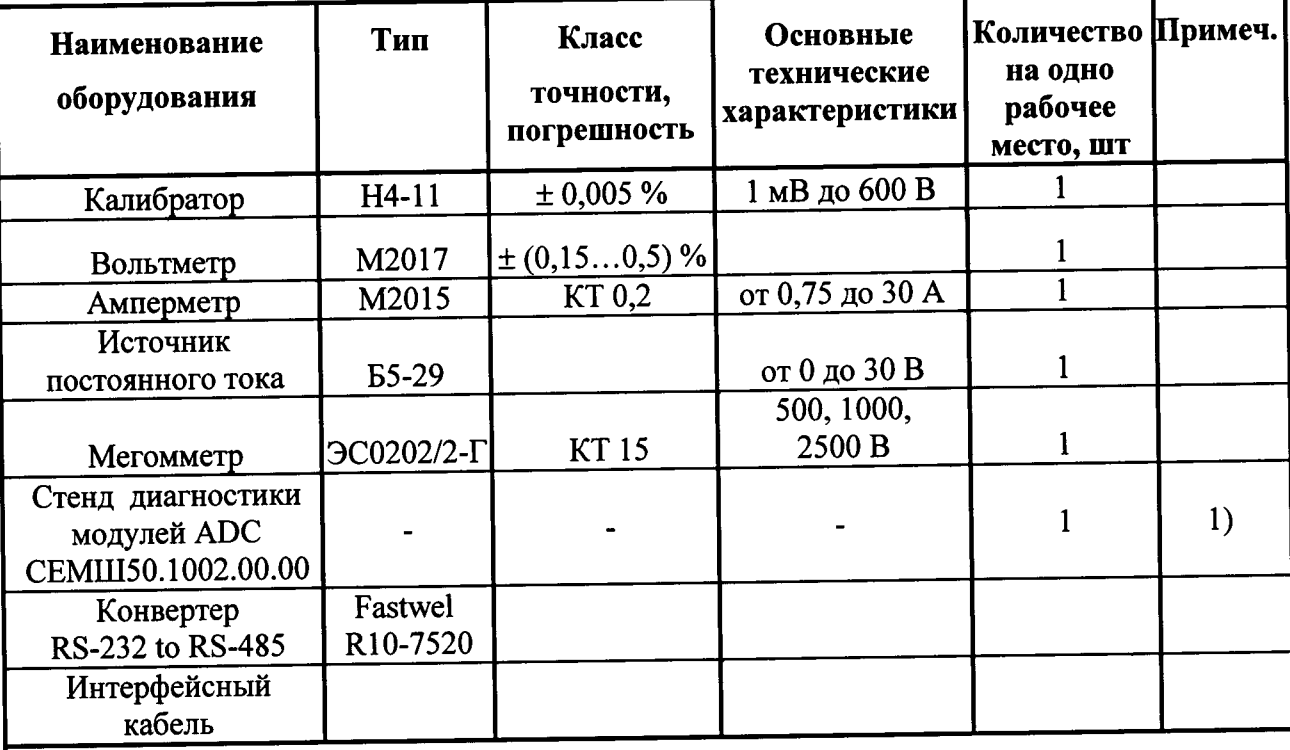

Примечание. Допускается замена измерительных приборов и оборудования на аналогичные, обеспечивающие требуемую точность измерения.

1) Поверка преобразователя возможна без применения стенда диагностики модулей ADC при прямом подключение приборов и оборудования к соответствующим разъемам

### 2.2 Требования к персональному компьютеру

ПК должна обладать конфигурацией не хуже, чем следующая:

- компьютер с установленной ОС «Windows XP SP3» или «Windows 7»;
- центральный процессор с частотой от 1 ГГц;
- наличие последовательного порта типа RS-485;
- графическое устройство DirectX 9 с драйвером WDDM версии не ниже 1.0;
- оперативная память от 1 Гб;
- свободное место на жестком диске от 20 Гб;
- наличие русифицированной клавиатуры;  $\bullet$
- наличие манипулятора «мышь»;  $\ddot{\phantom{1}}$
- монитор с разрешением от 1280×1024 точек.

## 3 Требования к квалификации специалистов, проводящих поверку

3.1 Специалисты, проводящие поверку, должны быть аттестованы в качестве поверителей средств измерений.

3.2 Специалисты, проводящие поверку, должны иметь навыки работы на персональном компьютере.

### 4 Требования безопасности

4.1 При проведении поверки необходимо соблюдать требования безопасности, приведенные в руководствах по эксплуатации на средства поверки и поверяемый преобразователь.

### 5 Условия проведения поверки

5.1 Поверку проводить при нормальных условиях применения:

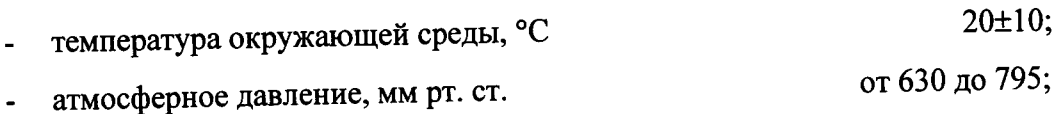

от 30 до 80. относительная влажность воздуха, %

### 6 Подготовка к поверке

 $\ddot{\phantom{a}}$ 

6.1 Преобразователь подготавливается к поверке в соответствии с требованиями технической документации:

- Преобразователь аналого-цифровой в системах автоматики и телемеханики ИАС-АТ. Руководство по эксплуатации. СЕМШ10.1010РЭ;

- Преобразователь аналого-цифровой в системах автоматики и телемеханики ИАС-АТ. Методика поверки. СЕМШ10.1010МП

- Программное обеспечение преобразователя аналого-цифрового в системах автоматики и телемеханики ИАС-АТ. Инструкция по установке 52133845.50 5200 030-01 91 01

#### 7 Проведение поверки

#### 7.1 Внешний осмотр

7.1.1 При проведении внешнего осмотра должно быть установлено соответствие преобразователя следующим требованиям:

- наличие маркировки на модуле (наименование изделия, товарный знак или наименование предприятия, порядковый номер, год изготовления, назначение гнезд, разъемов, индикаторов);

- четкость всех надписей на поверяемом модуле;

- чистота контактов разъемных соединителей;

- исправность соединительных кабелей;

-прочность и целостность всех покрытий, обеспечивающих защиту от внешних воздействий;

- отсутствие механических повреждений модуля.

7.1.2 При невыполнении требований п. 7.1.1 модуль к дальнейшей поверке не допускается.

#### 7.2 Опробование

7.2.1 Подключить к модулю ADC4SM питание (контакты 2,7 «плюс» и 3,6 «минус» разъема XP1) и порт RS-485 от ПК (контакты 2 «D+» и 3 «D-» разъема ХР3), или использовать стенд диагностики модулей ADC(далее-стенд). Описание стенда приведено в руководстве по эксплуатации стенда СЕМШ50.1003РЭ.

7.2.2 Произвести соединение составных частей.

7.2.3 Включить питание модуля, измерительных приборов и персонального компьютера.

7.2.4 Если программное обеспечение (ПО) преобразователя не установлено, установить его на компьютере с прилагаемого компакт-диска, следуя указаниям инструкции по установке.

7.2.5 Запустить программу Метрология ADC4SM.

Контролировать появление окна поверки преобразователя. В правой части окна расположена панель управления с кнопками и окнами ввода исходных данных для измерений. В верхней части окна расположены кнопки выбора режимов измерений.

7.2.6 Последовательно войти в режимы измерения - напряжения постоянного тока, напряжения переменного тока, кодового сигнала, модулированного сигнала или временных интервалов.

Проконтролировать возможность переключения режимов измерения.

## 7.2.7 Перейти в режим НАПРЯЖЕНИЕ ПЕРЕМЕННОГО ТОКА

В полях ввода Uд (В) и Fд (Гц) панели управления ввести значение напряжения Uд равное 5 В и соответственно значение частоты 50 Гц.

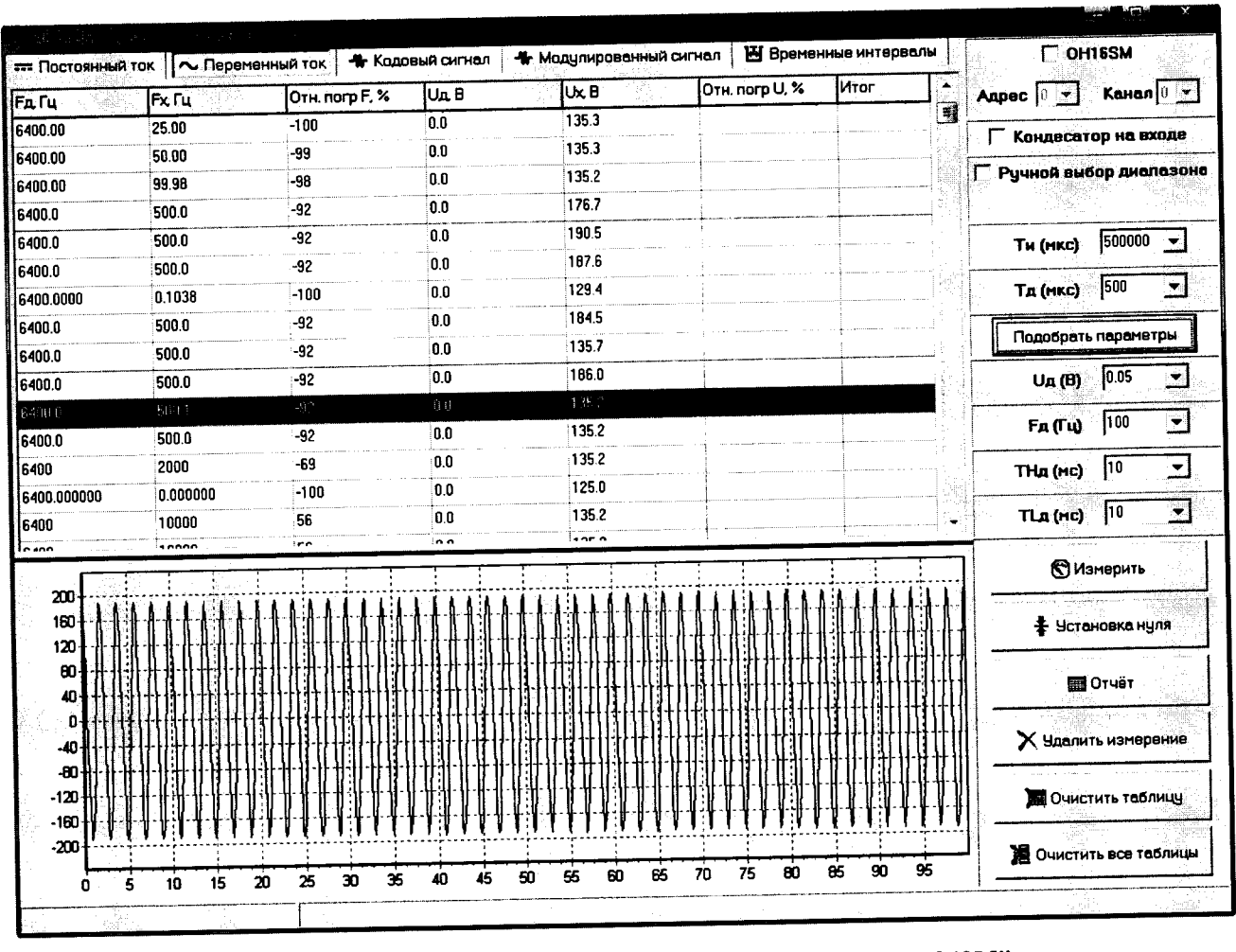

Рисунок 1. Основное окно программы "Метрология ADC4SM"

Примечание. Флажки «ОН16SM», «Конденсатор на входе» и «Ручной выбор диапазоне» предназначены для специалистов по отладке и проверки модулей.

7.2.8 Произвести корректировку нуля, для чего перемкнуть между собой контакты 1 и 8 и нажать на экране кнопку разъема XP1 модуля ADC4SM или гнезда «Uвх» стенда установка нуля. (Внимание! Корректировку нуля проводить после каждого нового входа в программу МЕТРОЛОГИЯ ADC4SM). До окончания этой процедуры яркость свечения панели управления будет измена. После восстановления свечения панели управления (процедура закончена) разомкнуть контакты 1 и 8 разъема XP1 модуля ADC4SM или гнезда «Uвх» стенда.

7.2.9 Подать на контакты 1 и 8 разъема XP1 модуля ADC4SM или гнезда «Uвх» стенда от калибратора напряжение переменного тока 5 В частотой 50 Гц.

#### Нажать кнопку ИЗМЕРИТЬ

Проверить:

- отображение в таблице действительных значений измеряемого сигнала;

- отображение в таблице среднеквадратических значений напряжения переменного тока, частоты и погрешности измерений;

- отображение графика измеряемого напряжения на экране компьютера;

- формирование результатов измерений.

7.2.10 Выйти из программы Метрология ADC4SM. Повторно загрузить программу. Убедиться в сохранении результатов измерений, выполненных в соответствии с пунктом 7.2.9.

7.2.11 В случае невыполнения требований и функций, изложенных в п.п. 7.2.4 - 7.2.10, преобразователь к поверке не допускается.

7.2.12. Подтверждение соответствия ПО СИ

7.2.12.1. Определение идентификационного наименования программного обеспечения.

Сведения о идентификационном наименовании программного обеспечения «Метрология ADC4SM» представлены в основном окне программы (нижний правый угол окна). Нажать клавишу Версия ADC4SM, открывается окно с идентификацией внутреннего ПО нижний правый угол окна) (см. рисунок 1). - "dspiasat.dll, ADC4SM".

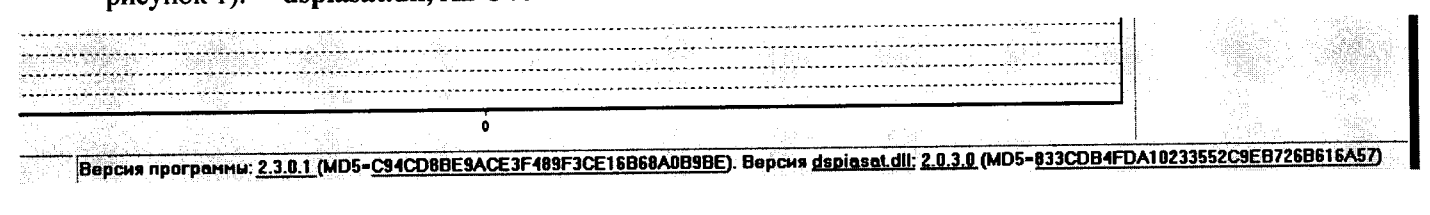

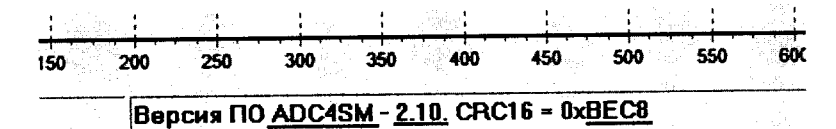

#### Рисунок 1

7.2.13.2 Определение идентификационного номера программного обеспечения

Сведения о идентификационном номере программного обеспечения «Метрология ADC4SM»

представлены в основном окне программы (нижний правый угол окна).

Нажать клавишу Версия ADC4SM, открывается окно с идентификацией внутреннего ПО нижний правый угол окна) (см. рисунок 1). - "2.3.0.1, 2.0.3.0, 2.10".

7.2.13.3 Определение цифрового идентификатора программного обеспечения

Сведения о цифровом идентификаторе программного обеспечения «Метрология ADC4SM» представлены в основном окне программы (нижний правый угол окна).

Нажать клавишу Версия ADC4SM, открывается окно с идентификацией внутреннего ПО нижний правый угол окна) (см. рисунок 1). - "С94СD8ВЕ9АСЕ3F489F3СЕ16В68А0В9ВЕ, 833CDB4FDA10233552C9EB726B616A57, BEC8".

Результат подтверждения соответствия программного обеспечения считается положительным, если полученные идентификационные данные программного обеспечения средства измерений (номер версии (идентификационный номер) программного обеспечения) соответствуют идентификационным данным, указанным в соответствующем разделе описания типа средства измерений.

7.3 Определение метрологических параметров

7.3.1 Проверка и определение относительной погрешности измерения напряжения постоянного тока

7.3.1.1 Произвести подготовку к проведению измерений согласно п.п. 7.2.1 - 7.2.5.

7.3.1.2 Перейти в режим ПОСТОЯННЫЙ ТОК.

7.3.1.3 В поле ввода Uд (В) ввести действительное значение напряжения поверяемой точки  $0,005 B.$ 

7.3.1.4 Подключить калибратор к контактам 1 и 8 разъема XP1 модуля ADC4SM или гнездам «Uвх» «Стенда диагностики модулей ADC»

7.3.1.5 Установить на калибраторе напряжение постоянного тока Uд равное 0,005 В.

7.3.1.6 В окне Nизм установить количество измерений для каждого значения измеряемых напряжений.

7.3.1.7 Нажать поочередно кнопки ПОДОБРАТЬ ПАРАМЕТРЫ и ИЗМЕРИТЬ. Контролировать появление в таблице результатов измерений и рассчитанных погрешностей.

7.3.1.8 Повторить действия пп. 7.3.1.5 и 7.1.3.6 для напряжений, указанных в таблице 3.

7.3.1.9 Поменять местами провода, подключенные к калибратору, и повторить измерения по  $\pi$ , 7.3.1.8.

7.3.1.10 После завершения измерений нажать кнопку ОТЧЕТ.

окне появятся результаты измерений с вычисленными значениями B основном относительной погрешности по каждому значению введенных значений напряжений.

Убедившись, что протокол сформирован правильно, его можно сохранить или распечатать. Обе эти возможности доступны через пункт меню окна протокола.

Процедуру получения отчета и протокола поверки производить после окончания работы по каждому режиму.

7.3.1.11 Результаты поверки считаются удовлетворительными, если погрешность прибора в проверяемых точках при измерении напряжения постоянного тока соответствует значениям, приведенным в таблице 3.

Таблица 3

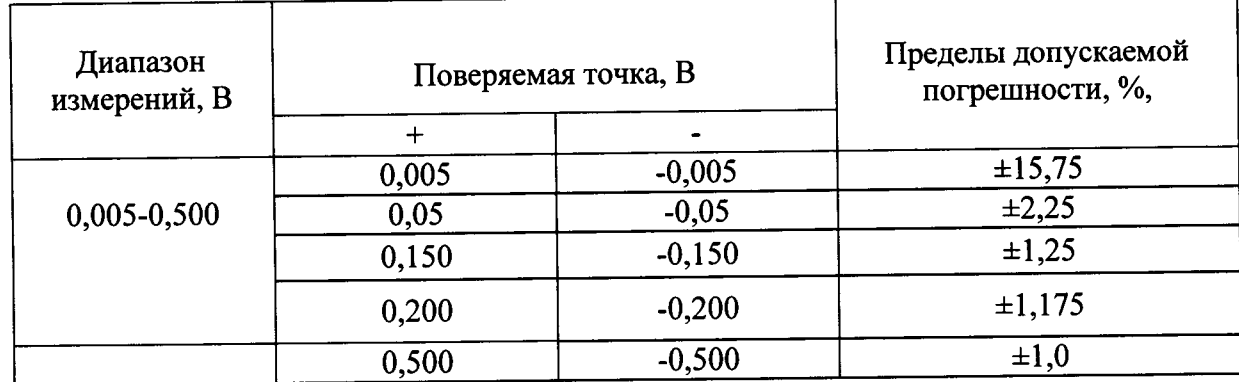

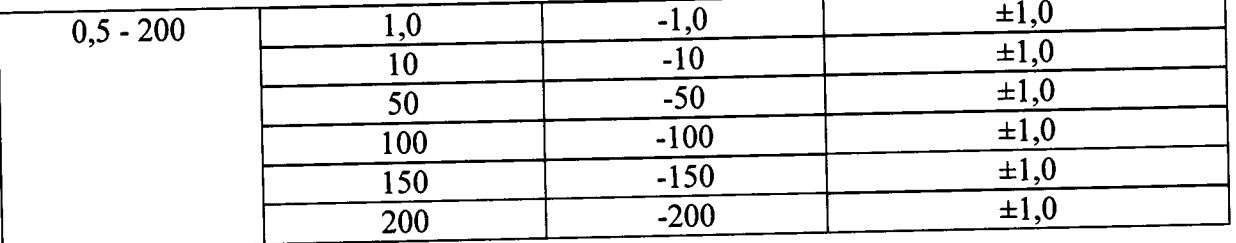

## 7.3.2 Определение относительной погрешности измерения напряжения переменного тока и относительной погрешности измерения частоты.

Определение погрешности измерения частоты и напряжения переменного тока следует производить путем измерения преобразователем действительного значения напряжения, подаваемого на контакты 1 и 8 разъема XP1 модуля ADC4SM или гнезда «Uвх» стенда с выхода калибратора и последующим вычислением ее.

7.3.2.1 Произвести подготовку к проведению измерений согласно п.п. 7.2.1-7.2.5.

7.3.2.2 Перейти в режим измерения ПЕРЕМЕННЫЙ ТОК.

7.3.2.3 Значения измеряемых величин устанавливать в соответствии с таблицей 4, для чего в ввести подаваемые с калибратора значение напряжения и поле ввода Uд (B) и Fд (Гц) частоты поверяемой точки.

7.3.2.4 В окне Nизм установить количество измерений для каждого значения измеряемых параметров.

7.3.2.5 Нажать поочередно кнопки ПОДОБРАТЬ ПАРАМЕТРЫ и ИЗМЕРИТЬ.

7.3.2.6 После завершения измерений нажать кнопку ОТЧЕТ.

В основном окне появятся результаты измерений с вычисленными значениями относительной погрешности по каждому значению введенных значений параметров.

Убедившись, что протокол сформирован правильно, его можно сохранить или распечатать. Обе эти возможности доступны через пункт меню окна протокола.

7.3.2.8 Результаты поверки считаются удовлетворительными, если погрешность прибора в проверяемых точках и диапазоны измерения напряжения переменного тока и частоты соответствуют значениям, приведенным в таблице 4.

## 7.3.3 Определение относительной погрешности измерения импульсного напряжения переменного тока

Определение погрешности измерения импульсного напряжения переменного тока следует производить путем измерения преобразователем действительного значения напряжения, подаваемого на контакты 1 и 8 разъема XP1 модуля ADC4SM или гнезда «Uвх» стенда с выхода калибратора, работающего в режиме кодовых посылок и последующим вычислением ее

7.3.3.1 Произвести подготовку к проведению измерений согласно п.п. 7.2.1-7.2.5.

7.3.3.2 Перейти в режим КОДОВЫЙ СИГНАЛ

7.3.3.3 Значения измеряемых величин устанавливать в соответствии с таблицей 5:

7.3.3.4 При каждом вводе новых параметров измерений повторять процедуры, описанные в  $\pi$   $7.3.2.3 - 7.3.2.5$ .

Контролировать появление в таблице результатов измерений и рассчитанных погрешностей в поверяемой точке.

7.3.3.7 После завершения измерений повторить процедуру п.7.3.2.7.

7.3.3.8 Результаты поверки считаются удовлетворительными, если погрешность прибора в проверяемых точках и пределы измерения импульсного напряжения переменного тока соответствуют значениям, приведенным в таблице 5.

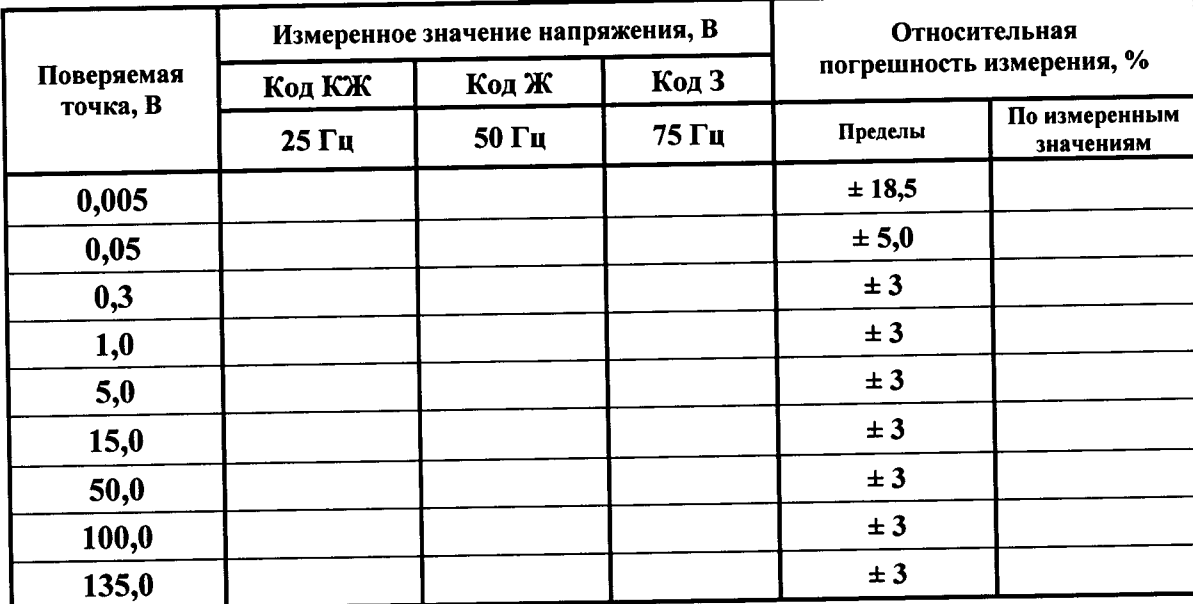

# 7.3.4 Определение относительной погрешности измерения среднеквадратического значения (без учета пауз) модулированного по амплитуде напряжения переменного тока

напряжения переменного тока Определение погрешности измерения модулированного значения путем измерения преобразователем действительного Производить следует напряжения, подаваемого на контакты 1 и 8 разъема XP1 модуля ADC4SM или гнезда «Uвх» стенда с выхода калибратора, работающего в режиме модулированного сигнала и последующем вычислении ее.

7.3.4.1 Произвести подготовку к проведению измерений согласно п.п. 7.2.1-7.2.5.

7.3.4.2 Войти в режим измерения МОДУЛИРОВАННЫЙ СИГНАЛ.

Контролировать появление в таблице результатов измерений и рассчитанных погрешностей в поверяемой точке.

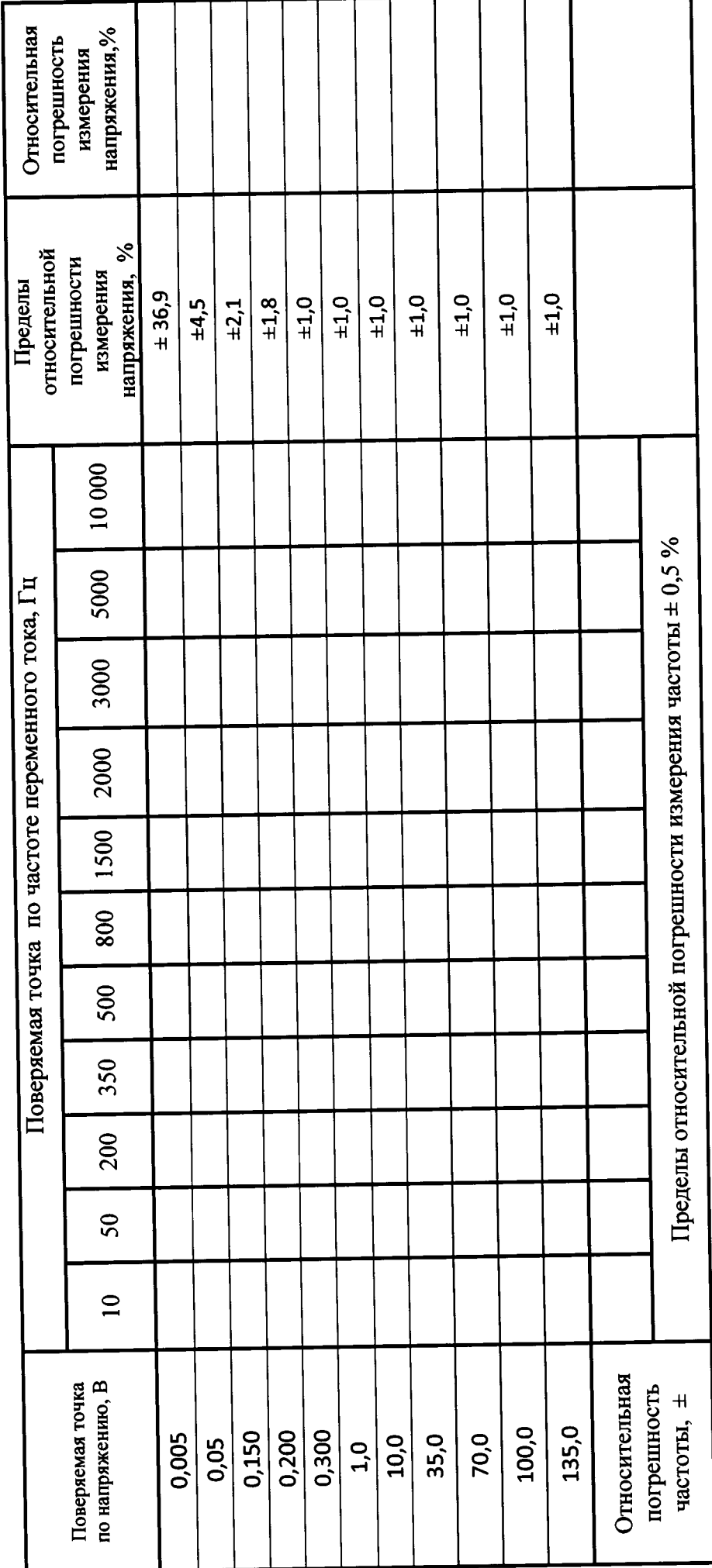

Таблица 4

7.3.4.4 Результаты поверки считаются удовлетворительными, если погрешность прибора в проверяемых точках соответствует значениям, указанным в таблице 6.

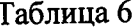

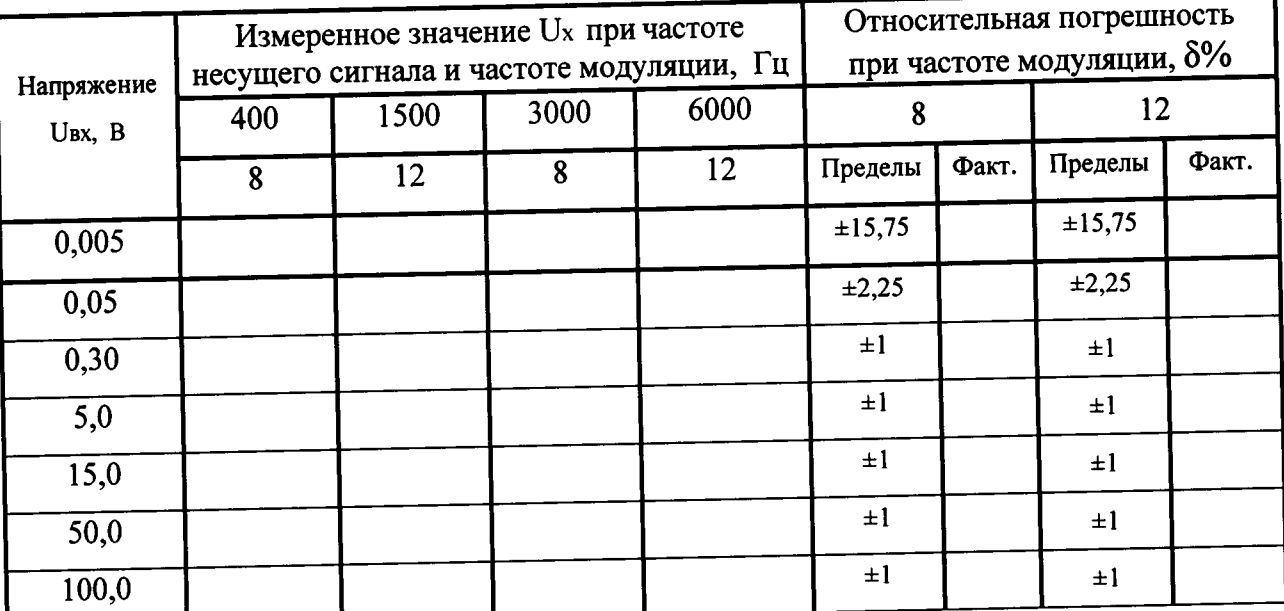

7.3.5 Определение относительной погрешности измерения длительности временных интервалов.

Определение погрешности измерения временных интервалов производить путем измерения поверяемым преобразователем калиброванных временных интервалов с выхода калибратора, подаваемых на контакты 1 и 8 разъема XP1 модуля ADC4SM или гнезда «Uвх» стенда и последующим вычислением ее.

7.3.5.1 Произвести подготовку к проведению измерений согласно п.п. 7.2.1-7.2.5.

7.3.5.2 Перейти в режим измерения ВРЕМЕННЫЕ ПАРАМЕТРЫ.

Установить на выходе калибратора напряжение постоянного тока 10 В.

7.3.5.3 Произвести измерения сигналов длительностью 300 мс и пауз 630мс.

Примечание. В качестве измеряемых импульсных сигналов выбраны параметры кодового сигнала КЖ, формируемого калибратором Н4-11.

7.3.5. 4 Результаты поверки считаются удовлетворительными, если погрешность прибора в проверяемых точках находится в пределах ±0,5 %.

# 7.3.6 Определение входного сопротивления преобразователя

7.3.6.1 Произвести подготовку к проведению измерений согласно п.п. 7.2.1-7.2.5.

7.3.6.2 Перейти в режим ПЕРЕМЕННЫЙ ТОК.

7.3.6.3 В поле ввода Uд(В) ввести значение напряжения 5 В, в поле Fд (Гц) ввести 50.

7.3.6.4 Подключить калибратор к контактам 1 и 8 разъема XP1 модуля ADC4SM или гнездам «Uвх» стенда через резисторы С2-29В-0,125-100 кОм ± 0,1% в каждом проводе.

7.3.6.5 Установить на калибраторе напряжение переменного тока Uд равное 5 В. 7.3.6.6 Произвести преобразователем измерение напряжения.

7.3.6.7 Определить значение входного сопротивления RBx, кОм, по формуле 1

$$
R_{\text{BX}} = R_{0*} U_2 / (U_1 - U_2), \text{kOM}
$$
 (1)

где U<sub>1</sub>-напряжение с выхода калибратора, В;

 $\rm{U}_2$  – напряжение измеренное преобразователем при включенном сопротивлении

R<sub>0</sub> равном 200 кОм, В;

считаются преобразователя входного определения Результаты 7.3.6.7 удовлетворительными, если входное сопротивление, определенное по формуле 1, не менее 0,450 МОм.

# 8 Оформление результатов поверки

8.1 Результаты поверки оформляются в соответствии с нормативными документами.

В случаях отрицательных результатов поверки прибор признается непригодным к эксплуатации. В этом случае оформляется извещение о непригодности.

Результаты поверки заносятся в формуляр преобразователя.

Схема

 $\overline{a}$ 

рабочего места испытаний преобразователя

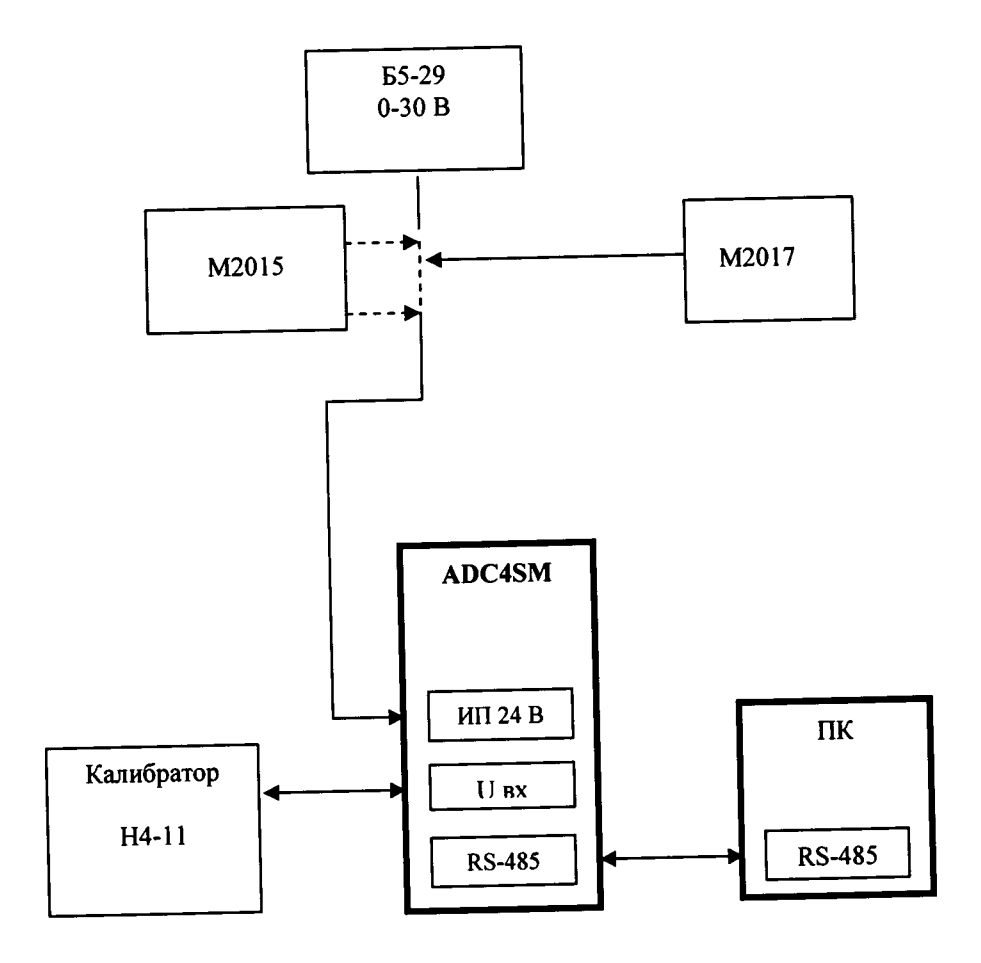

# РАЗРАБОТАJIИ:

 $\mathcal{L}^{\text{max}}_{\text{max}}$  .

 $\frac{1}{\sigma}$ 

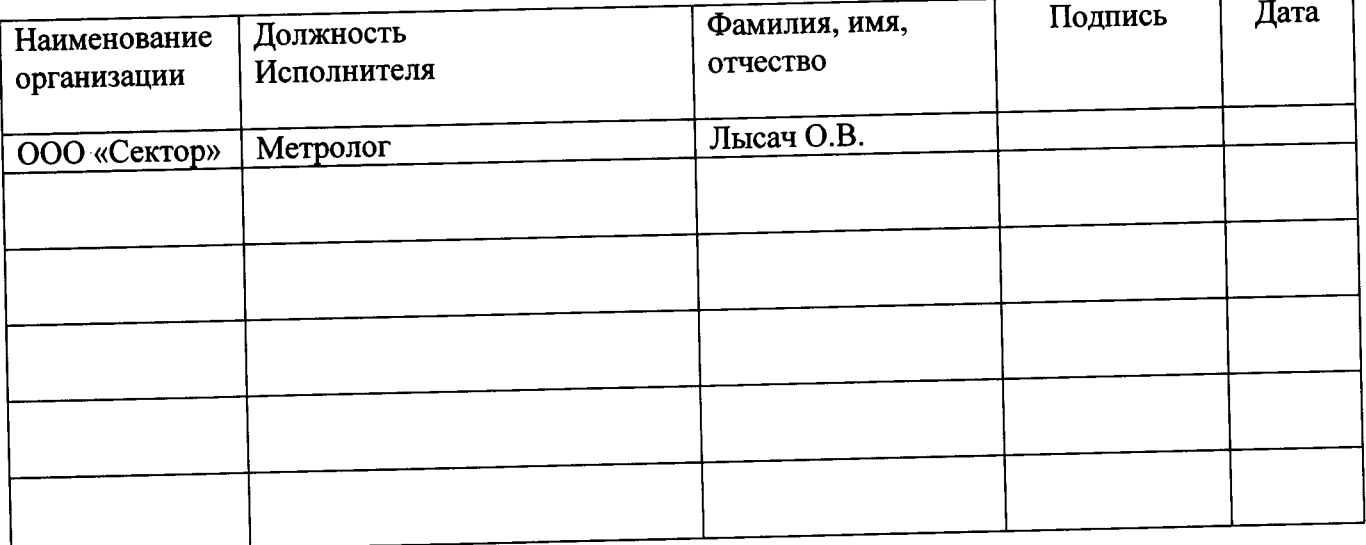

## СОГЛАСОВАНО:

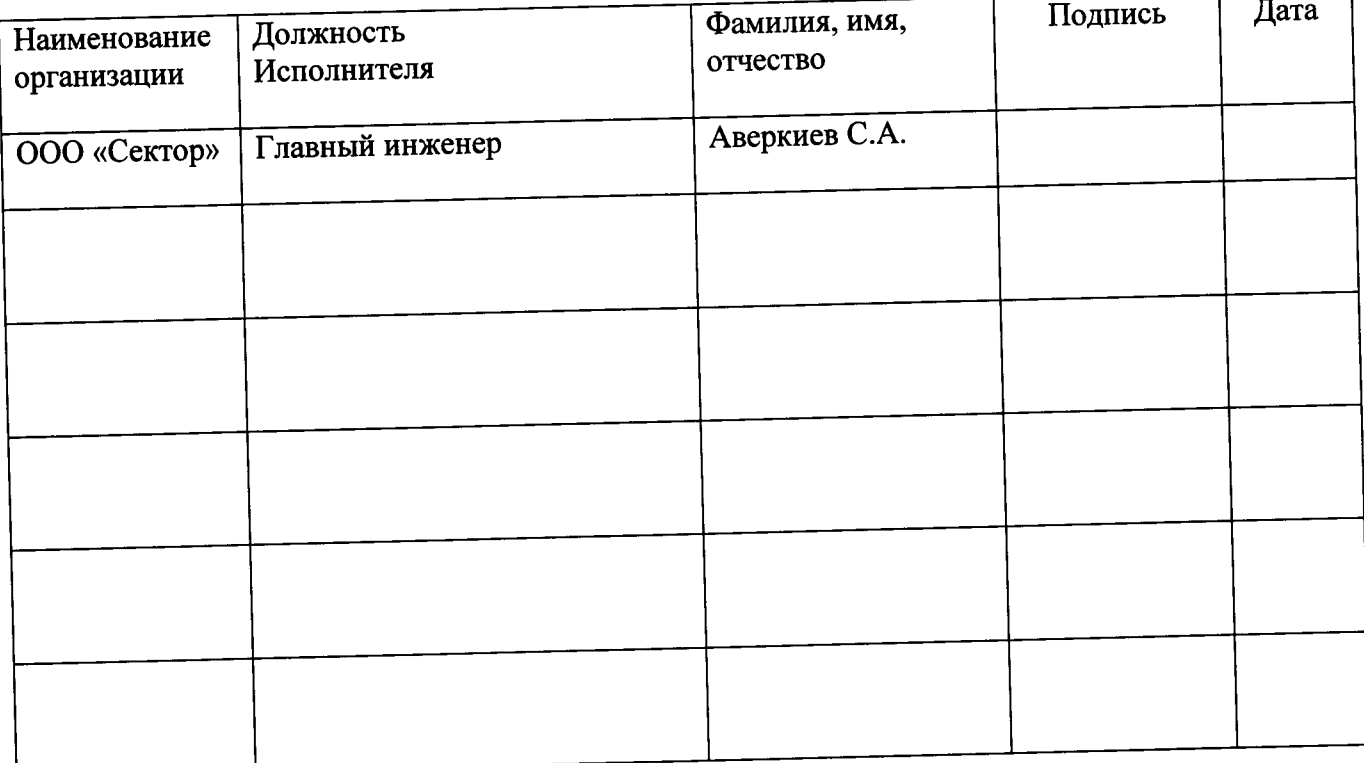